# **BWEBANK**

# BW Online-Banking mit pushTAN einrichten.

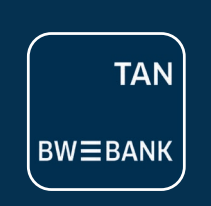

## Danke, dass Sie sich für Online-Banking mit der BW-Bank entschieden haben! Wie geht es nun weiter?

Sie erhalten in den kommenden Tagen Ihre Eröffnungs-PIN sowie Registrierungsbrief für Ihre BWpushTAN App mit getrennter Post. Sobald beide Briefe vorliegen, gehen Sie bitte wie folgt vor:

#### 1. Installieren Sie die BW-pushTAN App auf Ihrem Smartphone oder Tablet PC.

Laden Sie sich bitte zunächst die App aus dem jeweiligen App-Store herunter. Hierzu können Sie ganz einfach den nachfolgenden QR-Code scannen.

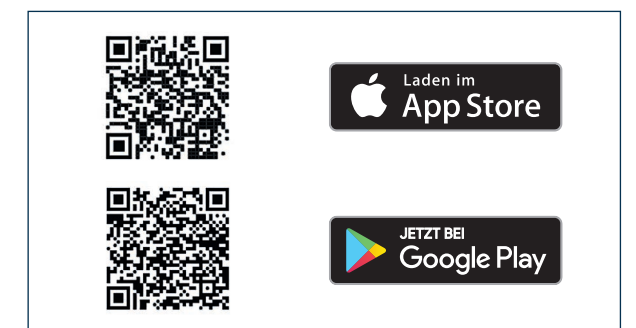

Hinweis: Der App bitte den Zugriff auf die Kamera erlauben.

### 2. Richten Sie BW Online-Banking über die pushTAN App ein.

Die gesamte Einrichtung Ihres Online-Banking-Zugangs erfolgt über die BW-pushTAN App. Folgen Sie hierzu den Anweisungen in der App und halten Sie die beiden o.g. Briefe bereit.

Nachdem Sie die App geöffnet haben, wählen Sie »Registrierungsbrief erhalten« aus. Anschließend werden Sie aufgefordert ein Zugriffs-Passwort für die App festzulegen und zu bestätigen. Zusätzlich können Sie optional den Zugriff auf die App per Fingerabdruck bzw. Gesichtserkennung einrichten.

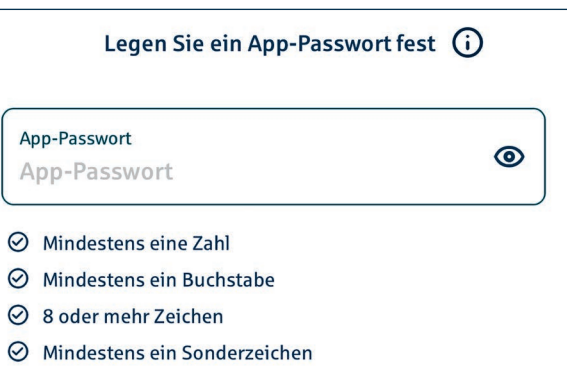

Bitte merken Sie sich Ihr App-Passwort auch bei Verwendung der Biometrie.

Als Nächstes folgt der Schritt »Verbindung aktivieren«. Hierzu scannen Sie den QR-Code auf dem Ihnen per Post übersendeten Registrierungsbrief für pushTAN ab.

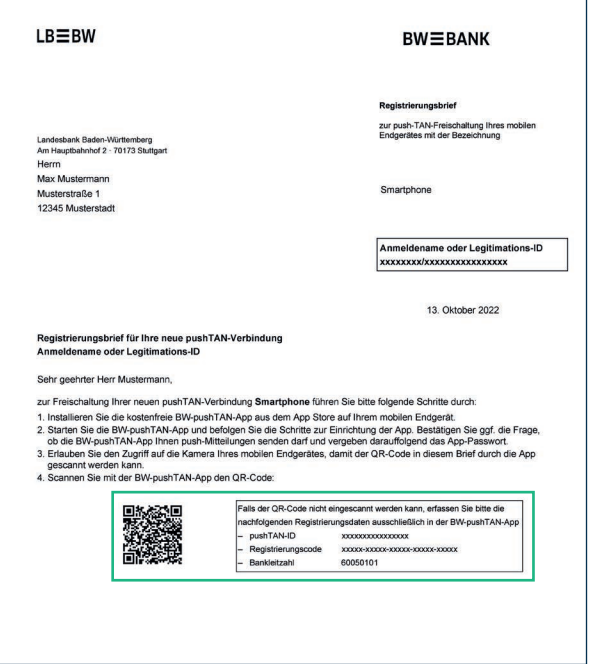

## **BWEBANK**

Es folgt der Schritt »Identität bestätigen«. Hier geben Sie den Anmeldenamen und die Eröffnungs-PIN ein, die Sie im zweiten Brief von uns erhalten haben. Die App stellt nun automatisch die Verbindung zur BW-Bank her (»Verbindung wird aktiviert«).

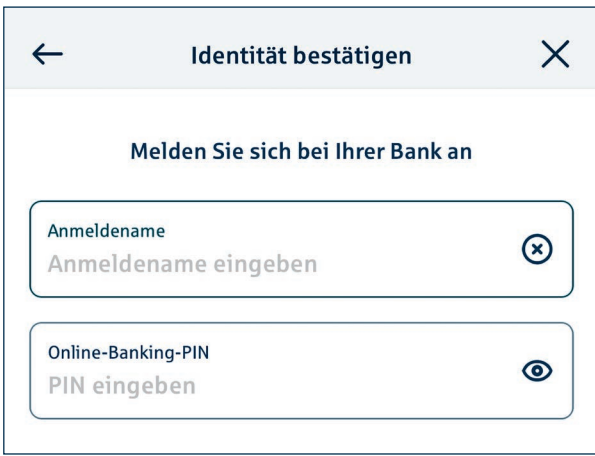

Anschließend werden Sie aufgefordert, eine neue Online-Banking-PIN (5- bis 38-stellig) festzulegen. Diese ist zweimal nacheinander zu erfassen, um die Änderung zu bestätigen.

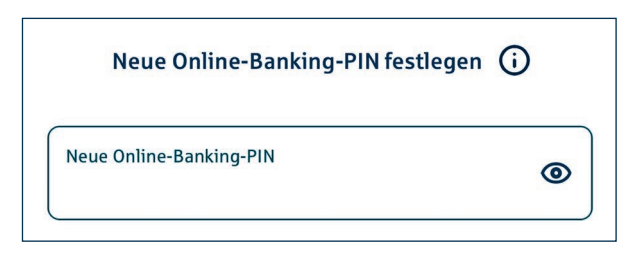

#### Erlaubte Zeichen zur Vergabe der PIN sind:

- Kleinbuchstaben von a–z
- Großbuchstaben von A–Z
- Ziffern von 0–9
- Umlaute ä, ö, ü bzw. Ä, Ö, Ü
- Sonderzeichen ß sowie !  $$ % & ( ) = ? + # , . :$

Nun ist Ihr Zugang zu BW Online-Banking fertig eingerichtet und Sie können über unsere Internetfiliale unter www.bw-bank.de oder die BW-Mobilbanking-App auf Ihre Konten zugreifen. Ihre Online-Banking-Aufträge, wie bspw. Überweisungen, geben Sie über die BW-pushTAN App frei.

#### Optional:

Sie können Ihren Anmeldenamen auch ändern. Melden Sie sich dazu unter www.bw-bank.de mit Ihrem bisherigen Anmeldenamen und Ihrer PIN im Online-Banking an. Geben Sie anschließend im Suchfeld »Anmeldename« ein. Über das Suchergebnis gelangen Sie direkt in den Änderungsprozess für Ihren Anmeldenamen.

Jetzt können Sie starten: Willkommen im Online-Banking der BW-Bank!

Weitere Informationen und wertvolle Tipps rund um pushTAN finden Sie in unserer Internetfiliale unter https://www.bw-bank.de/pushtan

Oder über folgenden QR-Code:

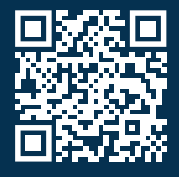